# **ØVITEC**

# <span id="page-0-0"></span>Anläggningar och Inventarier

<span id="page-0-1"></span>Lathund, 3L Pro

Datum: 2023-08-23

## Innehållsförteckning

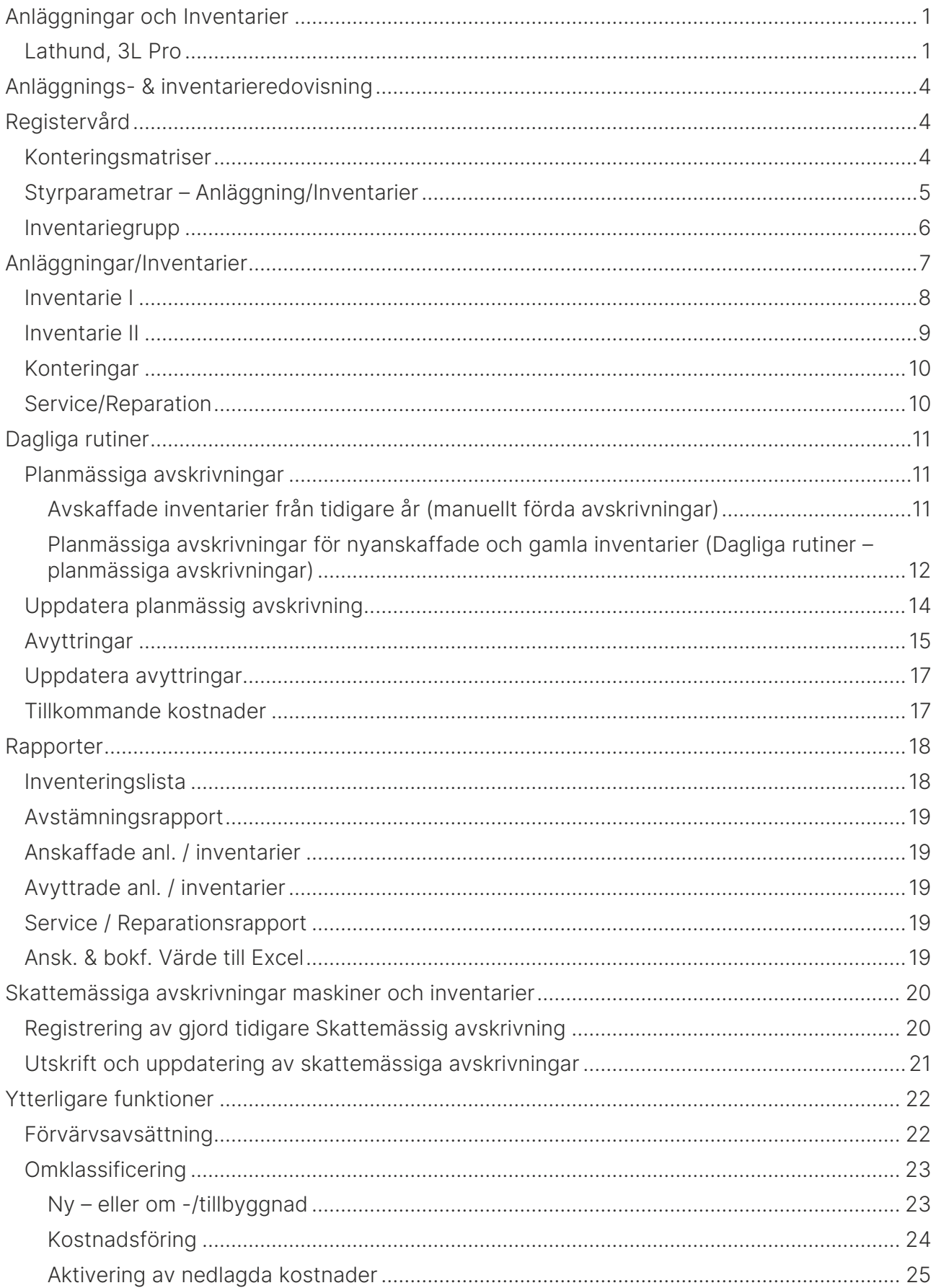

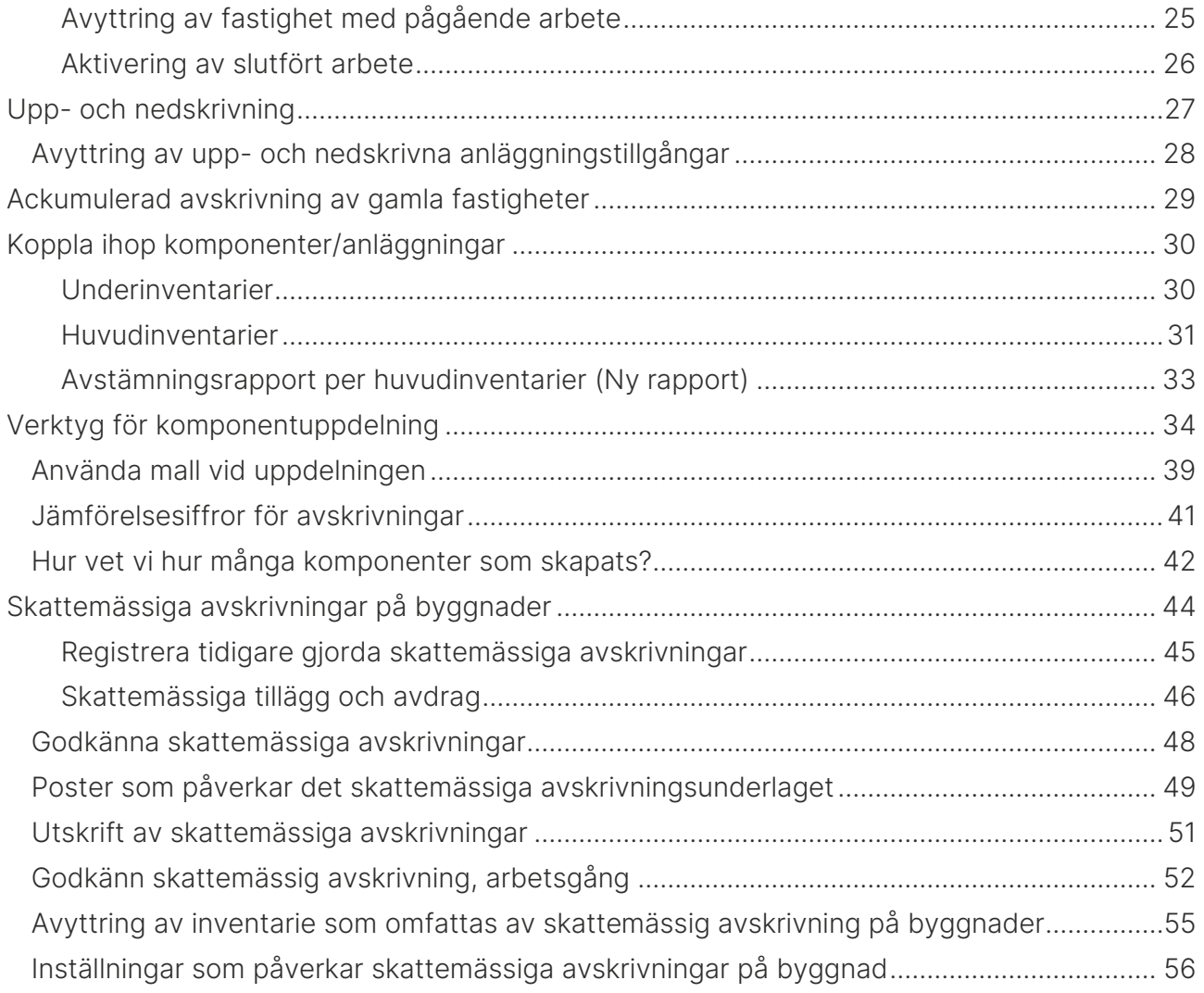

# <span id="page-3-1"></span><span id="page-3-0"></span>Anläggnings- & inventarieredovisning Registervård

#### <span id="page-3-2"></span>Konteringsmatriser

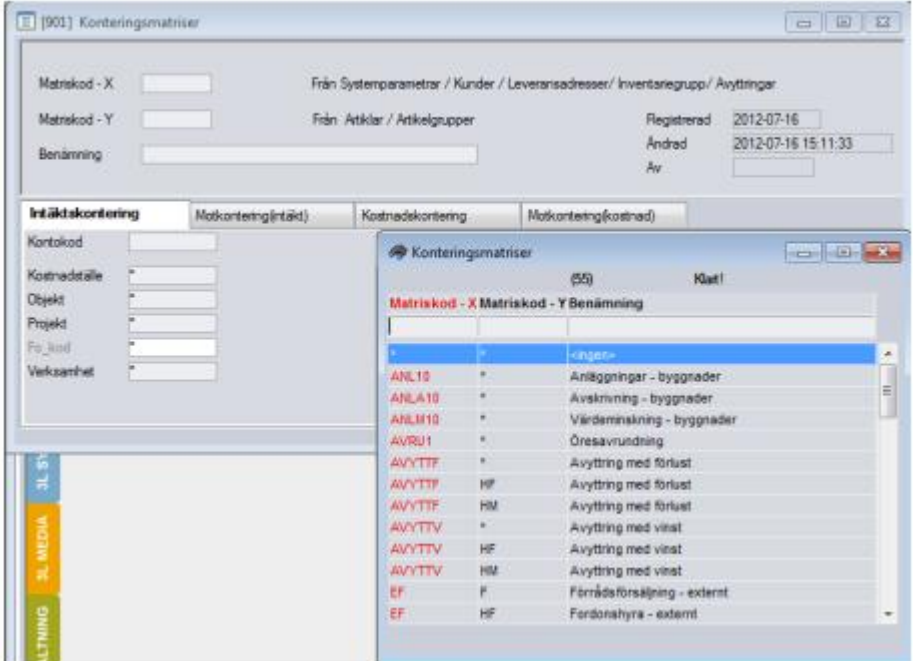

Konteringsmatriser måste läggas upp för olika typer av konteringar. Varje kombination av konteringskonto och annan del av konteringssträngen ska ha sin egen matriskod. Om enbart inventarier ska läggas upp, används endast matriskod X och konteringskombinationen som finns under fliken intäktskontering. (Matriskod Y samt de övriga tre flikarna används i modulerna "Uthyrning" och "Order/Lager").

Det är vanligt att använda bokföringskontot som matriskod X för att enkelt kunna härleda till vad för slags inventarier det är. Vid upplägg av inventariekonton i kontoplanen kan man där märka kontot att det är ett inventariekonto. Vid registrering av leverantörsfaktura eller verifikat på konto med den märkningen, kommer man direkt in i bilden för registrering av inventarier.

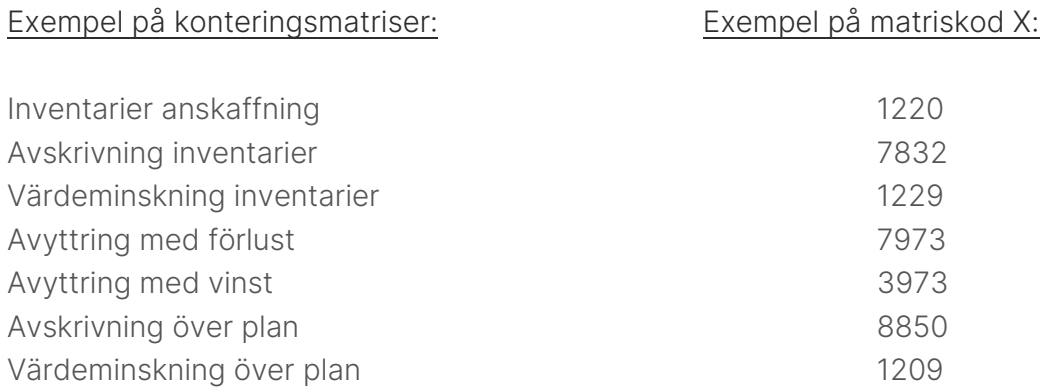

#### <span id="page-4-0"></span>Styrparametrar – Anläggning/Inventarier

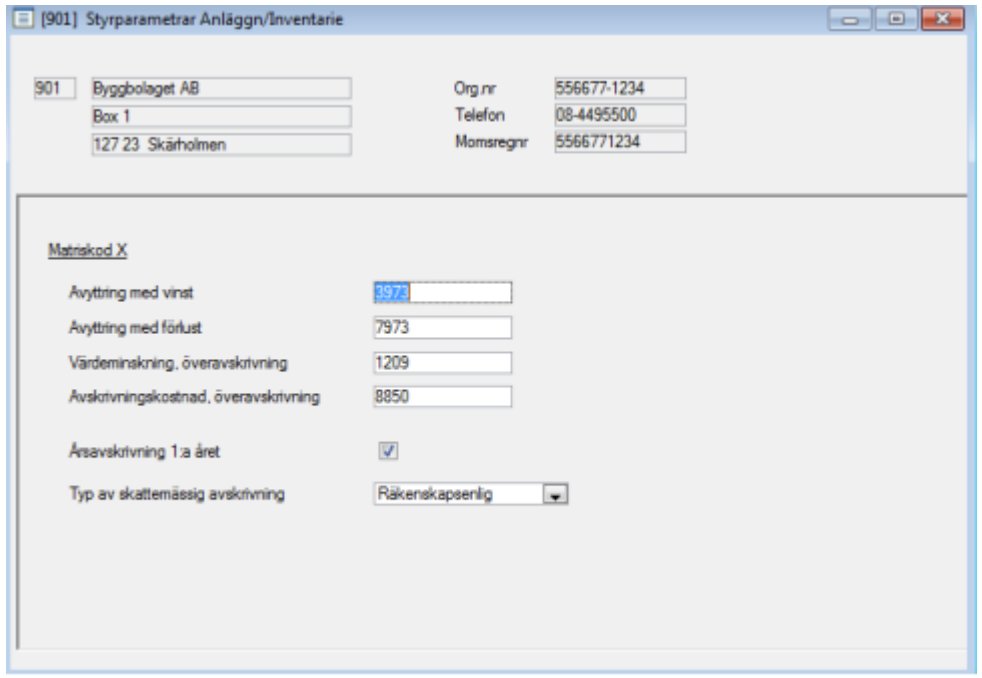

Ange namnet på de konteringsmatriser som ska användas vid avyttring av inventarier (kan ändras vid avyttringstillfället) och värdeminskning.

Ange om årsavskrivning tillämpas 1:a året vid köp av nya inventarier, dvs. om årsavskrivning ska ske första året oavsett när under året inventarierna är köpt. Annars så skrivs inventarierna av med så många månader den funnits med i redovisningen (utifrån anskaffningsdatum).

Typ av skattemässig avskrivning: Ska vara "Räkenskapsenlig" för aktiebolag.

#### <span id="page-5-0"></span>Inventariegrupp

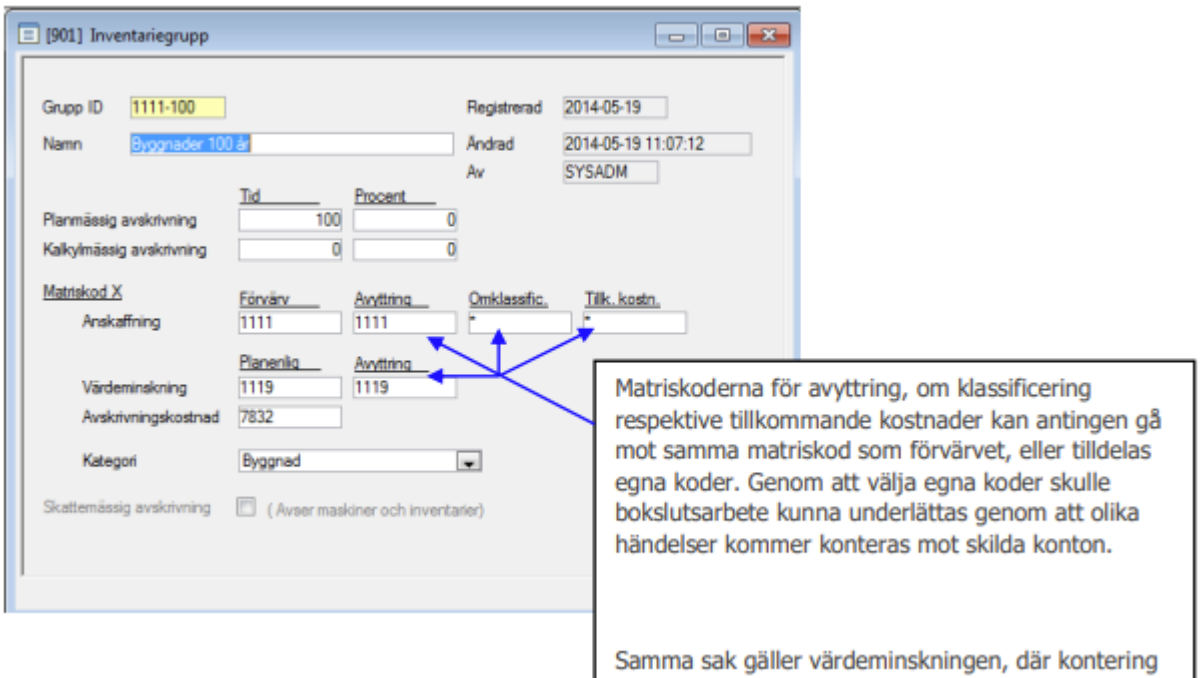

Alla inventarier måste tillhöra en inventariegrupp. Gruppen styr den planmässiga avskrivningstiden och hur händelser skall konteras.

Ge gruppen ett nummer och ett namn. Avstämningsrapporten sorterar efter Grupp Id.

Ange den planmässiga avskrivningen antingen i tid (antal år) eller i procent, inte både och. Ska gruppen avse kostnads förda eller hyrda inventarier kan uppgift om avskrivningstid utelämnas.

Använd tidigare upplagda matriskoder för anskaffning, värdeminskning och avskrivningskostnad. De kontokombinationer som matriskoderna har, kommer att användas för alla inventarier kopplade till gruppen.

Samma matriskoder kan användas i flera olika inventariegrupper.

Ange lämplig kategori. Endast de med kategorin "Inventarie" tas med i beräkningen av skattemässiga avskrivningar. I övrigt saknar kategoriseringen betydelse.

Ange om inventarierna i gruppen ska vara med i den skattemässiga avskrivningen. (Konst är t.ex. en inventarie där skattemässig avskrivning ej är tillåten.)

# <span id="page-6-0"></span>Anläggningar/Inventarier

Här registreras alla inventarier.

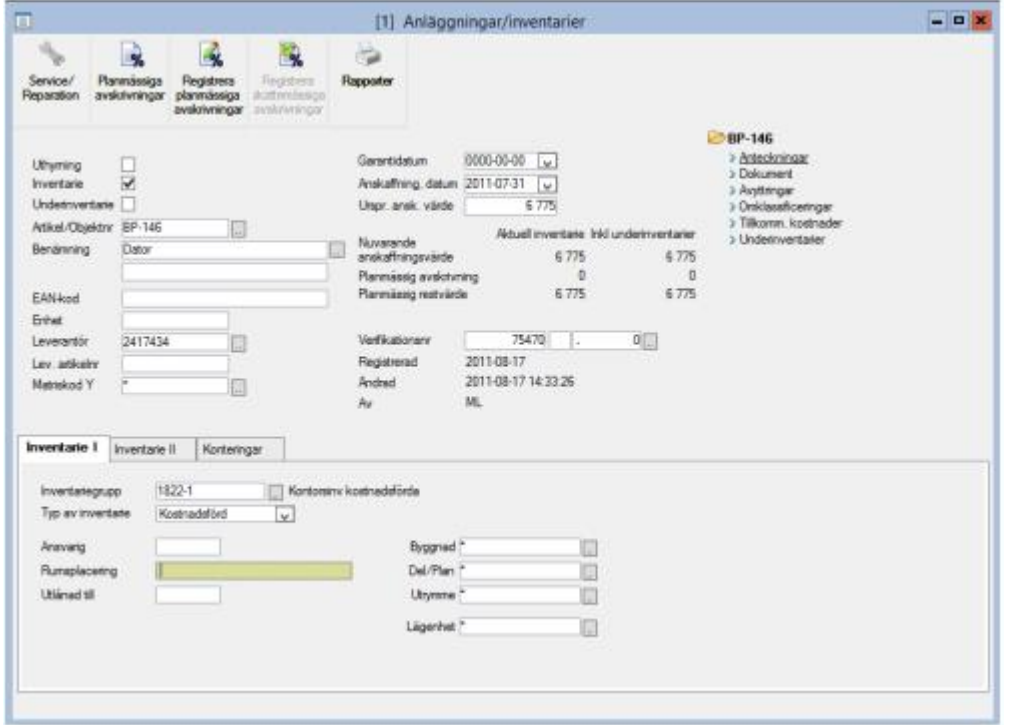

Om växling från leverantörsreskontra eller bokföringsverifikat sker automatiskt, dvs. om det bokföringskonto som används är märkt "Inventarie", förs uppgifter om leverantör, anskaffningsdatum, anskaffningsvärde och verifikationsnummer automatiskt över till anläggningsregistret.

"Ursprungligt värde" visar vad inventarien en gång anskaffades för, medan det i "Nuvarande anskaffningsvärde" har tagits hänsyn till andelen anskaffningsvärde som eventuellt har delavyttrats (se stycket om "Avyttring" nedan).

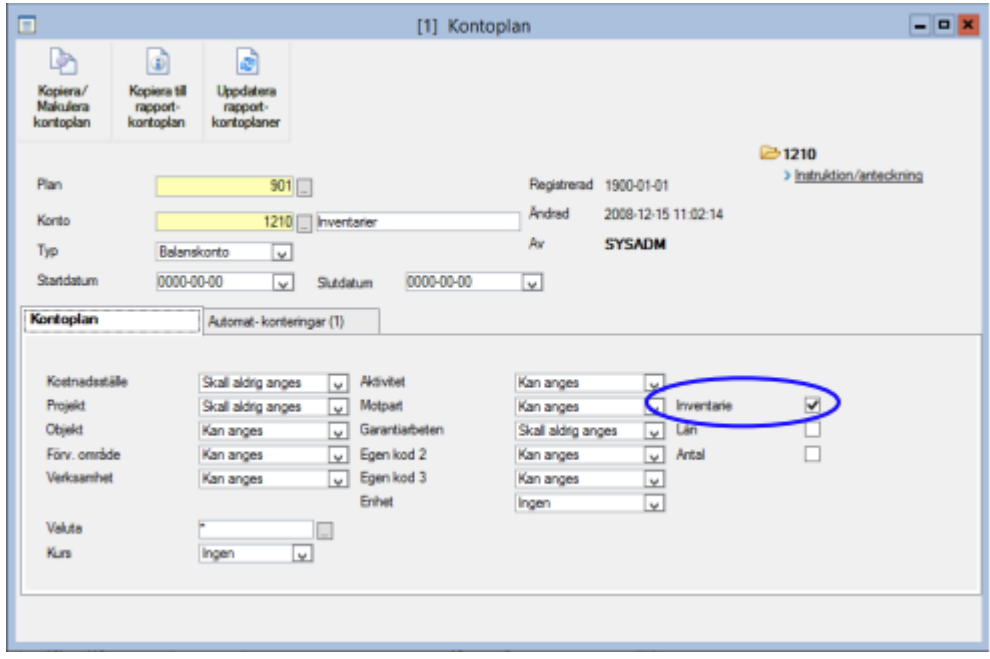

#### <span id="page-7-0"></span>Inventarie I

Under fliken "Inventarie I" måste inventariegrupp anges för alla inventarier. Valet här bestämmer avskrivningstid och kontering (enligt matriskoden i rutinen Inventariegrupp).

Om man önskar kan inventarie kopplas till en viss byggnad, del/plan etc. Se nedan, under "Kontering", för ytterligare info om konteringspåverkan på koddelar.

Fältet "Ansvarig" är tillsammans med de aktiva begreppen i konteringssträngen (ex objekt och kostnadsställe) giltigt som urval vid utskrift av inventeringslistor. Angiven rumsplacering kommer ut på inventeringslistan.

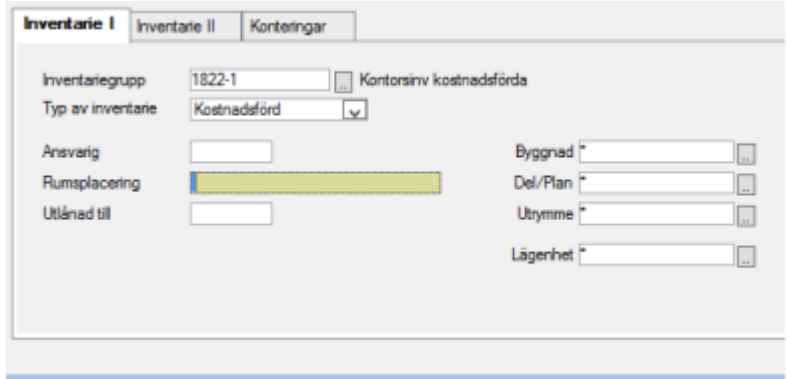

#### <span id="page-8-0"></span>Inventarie II

Under fliken "Inventarie II" anges vilket värde som ska användas vid avskrivning. Dessutom bestäms starttidpunkten för den planmässiga avskrivningen. Årsavskrivning 1:a året föreslås enligt vad som är angivet i Styrparametrar Anl/Inv (se ovan).

Det finns tre alternativ för planmässig avskrivning på nyinköpta inventarier:

- 1. Om rutan "Årsavskrivning 1:a året" inte är bockad sker månadsavskrivning (normalt 1/12 av årsavskrivningen) från och med angiven period.
- 2. Om rutan "Årsavskrivning 1:a året" är bockad och starttid för planmässig avskrivning anges till anskaffningsmånaden, fördelas årsavskrivningen på de månader som är kvar av räkenskapsåret.
- 3. Om starttid för planmässig avskrivning i stället anges till räkenskapsårets första månad, görs avskrivning för alla tidigare månader vid första avskrivningstillfället och därefter 1/12 av årsavskrivningen varje månad.

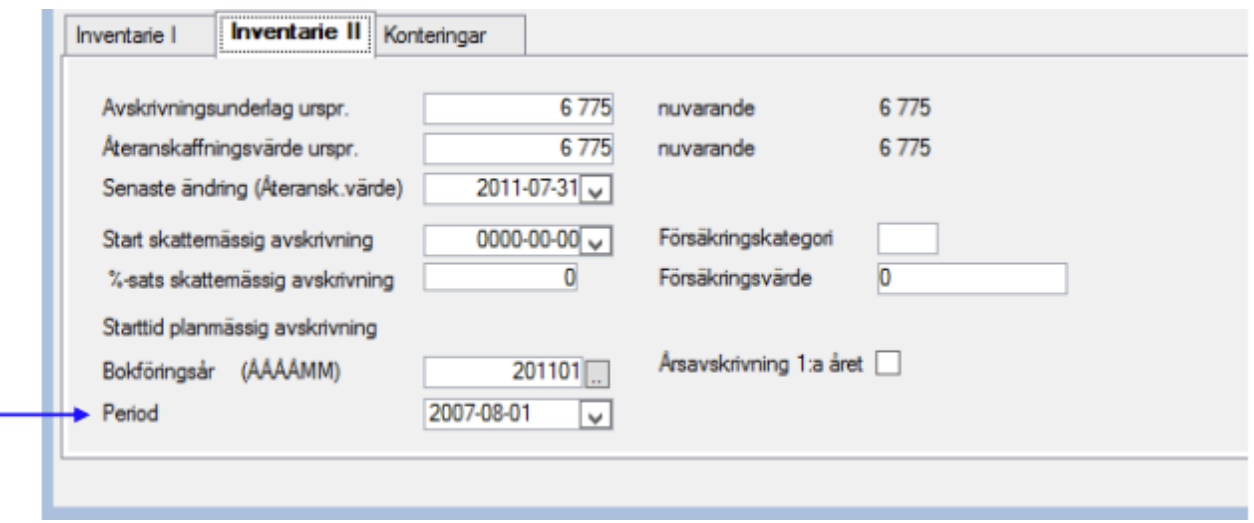

Ett inventariers nuvarande avskrivningsunderlag består av den ursprungliga anskaffningskostnaden adderat med tillkommande kostnader och subtraherat med eventuella avyttringar/delavyttringar. Om tillägg respektive avyttringar finns är de fetstilta i trädet till höger. Observera att tillkommande kostnader endast är avsett att användas i samband med förvärvsavsättningar på fastigheter samt vid omföringen ("Om klassificering") därifrån till en avskrivningsbar anläggningstillgång (se nedan).

Återanskaffningsvärdet liksom de båda rutorna försäkringskategori och försäkringsvärde är rent informativt och styr inget övrigt.

#### <span id="page-9-0"></span>Konteringar

Under fliken "Konteringar" kan för varje inventarie anges specifik konteringssträng. Om inget anges här, sker kontering enligt eventuell kopplad byggnad (på fliken "Inventarie 1" ovan), annars enligt aktuell matriskod.

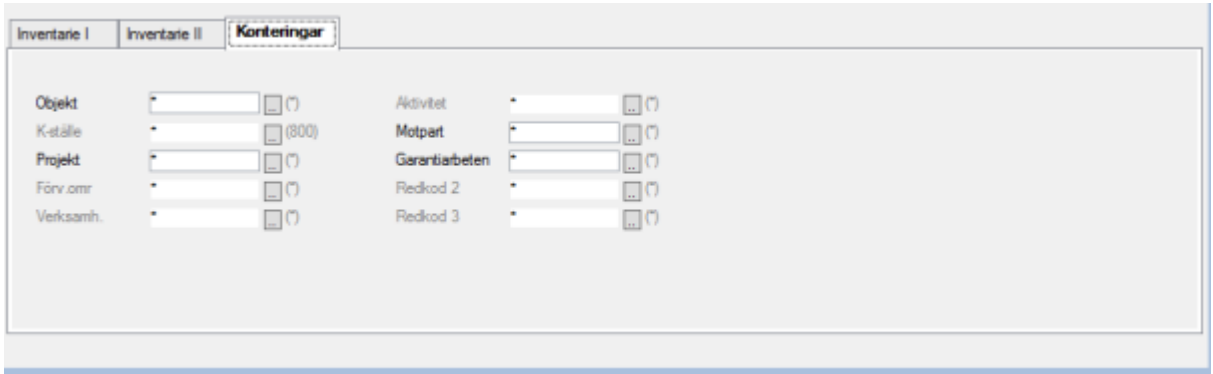

### <span id="page-9-1"></span>Service/Reparation

Under knappen service/reparationer kan service och reparationer registreras på en inventarier. Det finns även en rapport för detta under rapporter.

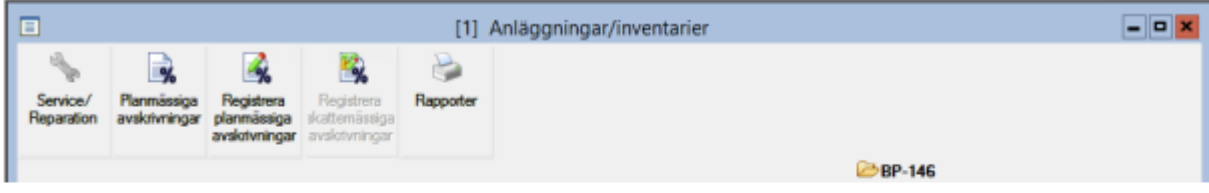

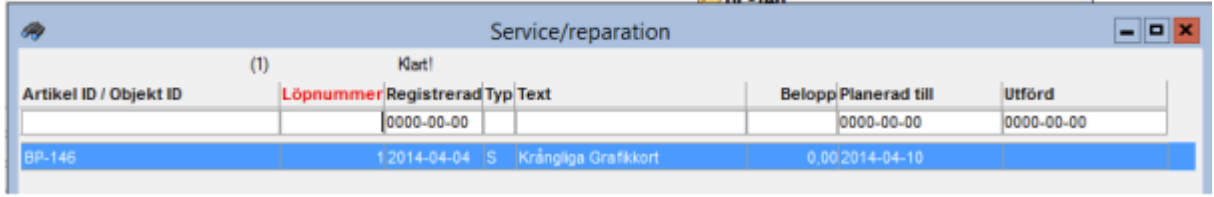

# <span id="page-10-0"></span>Dagliga rutiner

#### <span id="page-10-1"></span>Planmässiga avskrivningar

#### <span id="page-10-2"></span>Avskaffade inventarier från tidigare år (manuellt förda avskrivningar)

För inventarier som tidigare hanterats i ett annat system kan manuell hantering krävas för att uppnå aktuellt bokfört värde. Vanlig, planmässig avskrivning kan endast ske för räkenskapsår, där redovisningsperioder finns upplagda.

För äldre inventarier kan tidigare gjorda avskrivningar registreras som en klumpsumma per inventarier. Detta görs under menypunkten Registervård → Anläggningar/Inventarier. Man väljer "Registrera planmässig avskrivning".

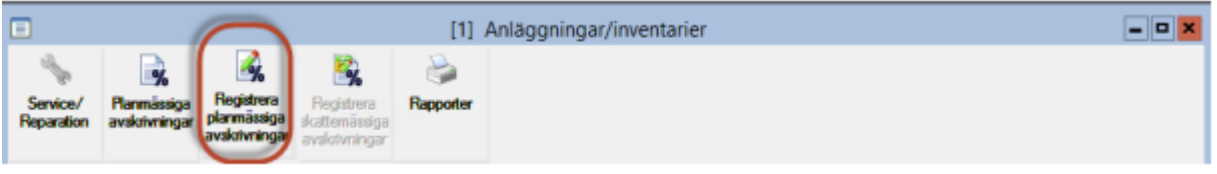

För att erhålla koden vänligen kontakta supporten.

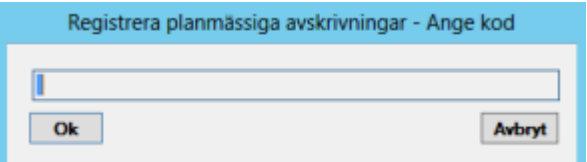

Exempel ska en byggnad från 1990 skrivas av till och med 2004. Den planmässiga avskrivningen börjar 2005-01-01. Enklast är att bara manuellt registrera det belopp som redan är avskrivet.

När den manuella avskrivningen är gjord är det viktigt, att här registrerad planmässig avskrivning (tid eller procent) är identisk med motsvarande uppgift angiven för Inventariegruppen.

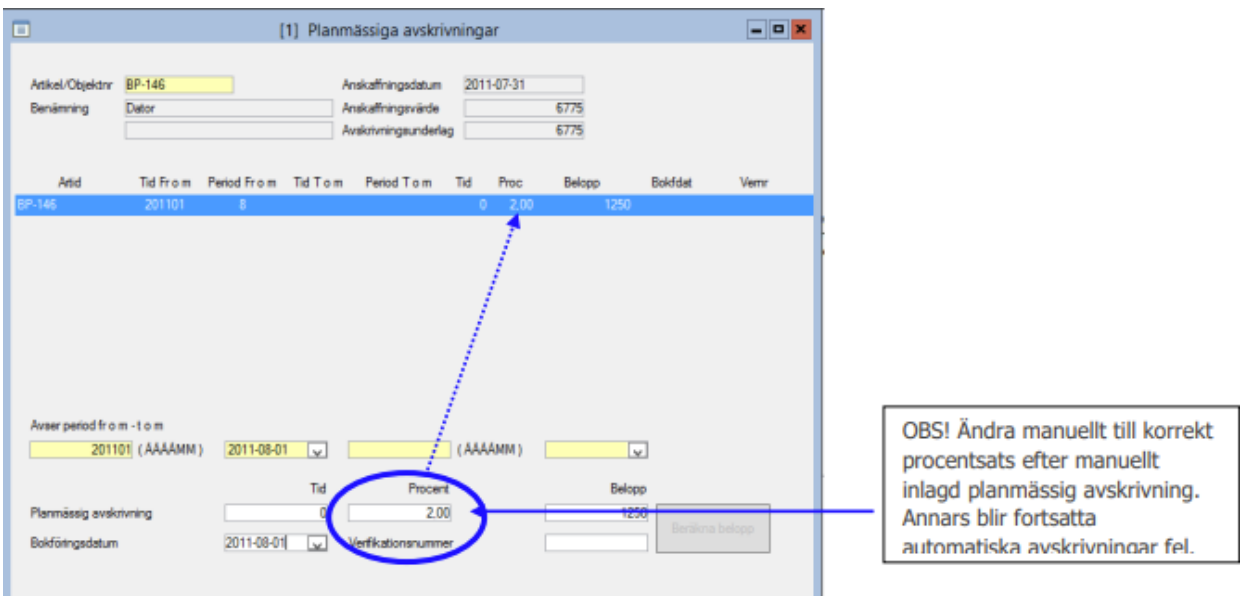

<span id="page-11-0"></span>Planmässiga avskrivningar för nyanskaffade och gamla inventarier (Dagliga rutiner – planmässiga avskrivningar)

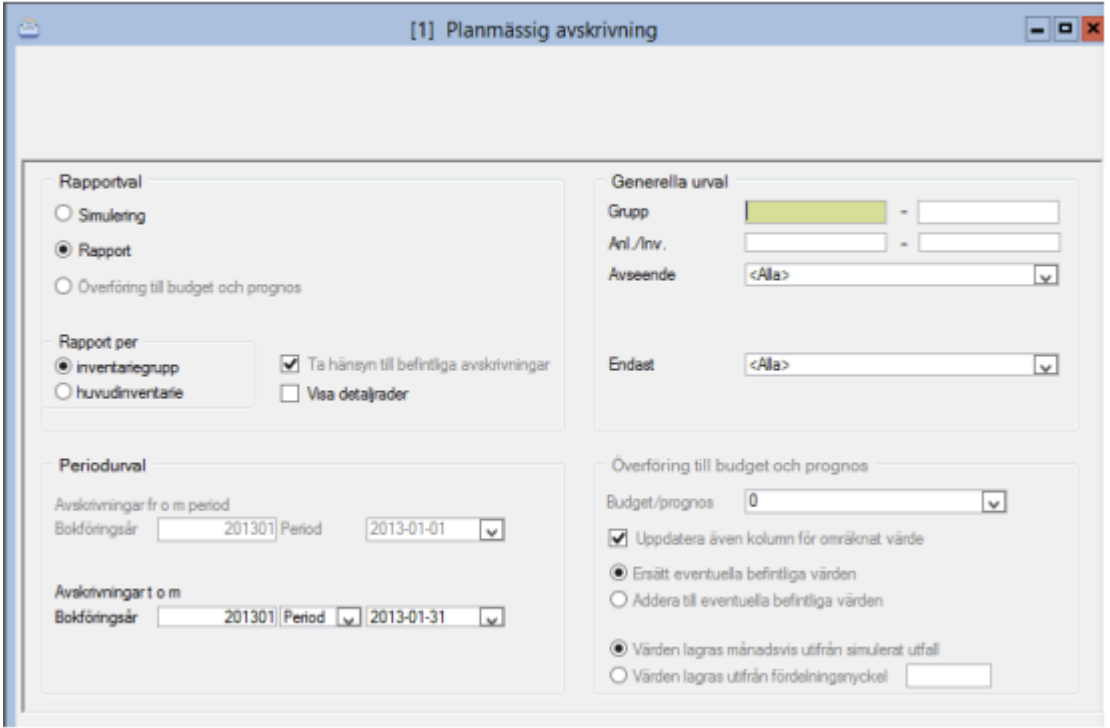

Rutinen är en listutskrift det vill säga här sker endast en preliminär beräkning av de planmässiga avskrivningarna. Rapporten uppdaterar inte något register. Uppdatering sker under menypunkten "Uppdatera planmässig avskr".

Rapporten kan skrivas ut i komprimerad form eller med detaljrader. I det senare fallet visas även tidigare gjorda avskrivningar. Ännu ej gjorda avskrivningar visas med kursiv stil samt med ett P framför beloppet för preliminär avskrivning.

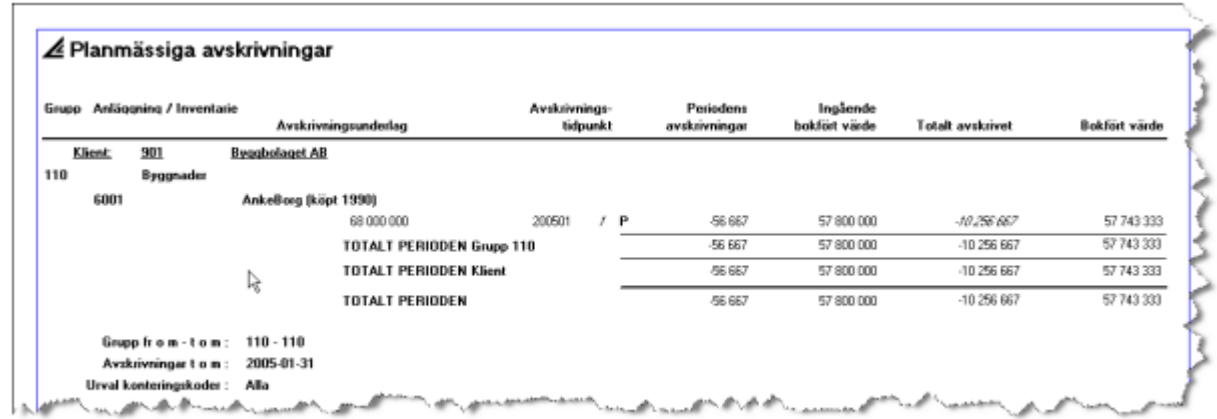

Simulering ska markeras om man vill simulera avskrivning för kommande perioder. Vid simulering beaktats även inventarier av typen budget. Ett S visas framför beloppet vid simulering.

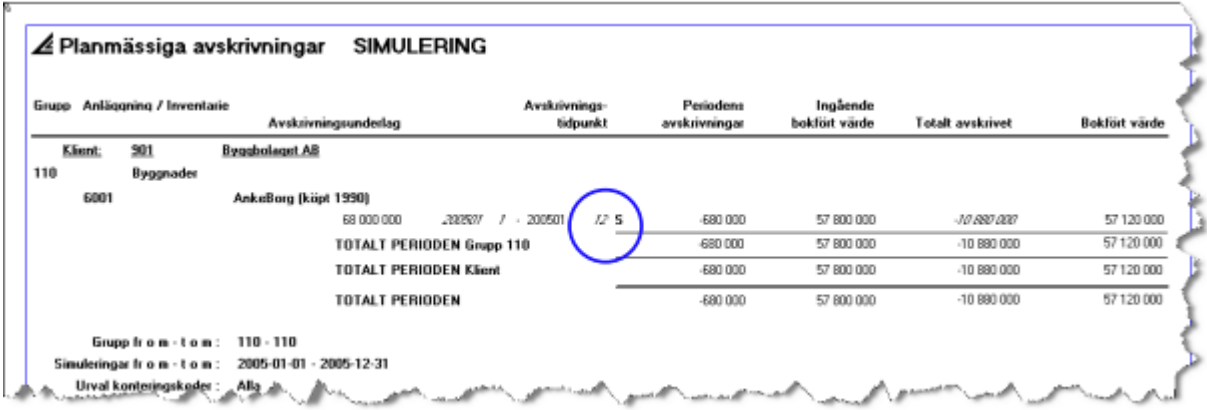

#### <span id="page-13-0"></span>Uppdatera planmässig avskrivning

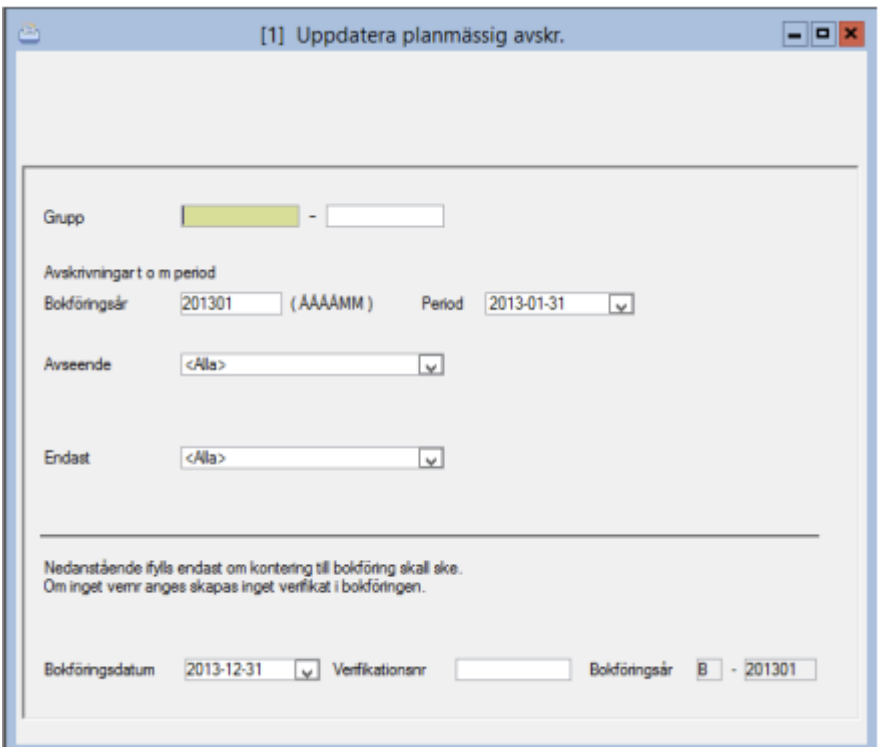

Här sker en uppdatering av inventarieregister med de planmässiga avskrivningarna. Observera att bokföringsdatum alltid måste ligga inom ovan angivet räkenskapsår. Uppgiften om bokföringsdatum sparas och används vid beräkning av skattemässiga avskrivningar.

Vid urvalen "Avseende" och "Endast" kan selektering göras mot giltiga konteringskoder (ex objekt, projekt och kostnadsställe).

Det är även möjligt att bara uppdatera avskrivningar för en specifik inventariegrupp i taget (eller ett intervall av inventariegrupper).

#### <span id="page-14-0"></span>Avyttringar

Finns under dagliga rutiner avyttringar alt gå till Anläggningar/inventarier, öppna en inventarier och välj avyttringar i trädstrukturen.

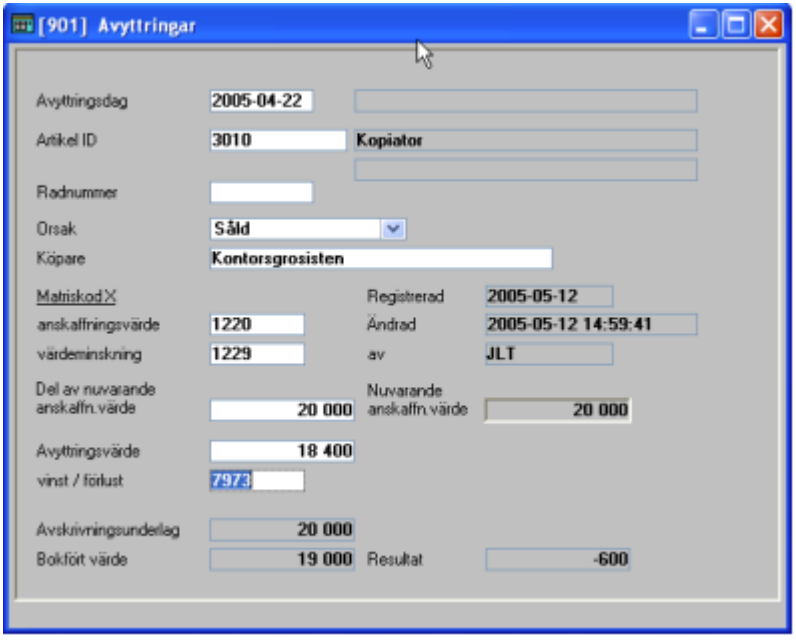

Ange avyttringsdag, artikel ID (inventarier nr) och orsak till avyttringen. Radnummer kan anges, annars sätts det utav systemet, köpare är ett informationsfält. Matriskoderna för anskaffningsvärde och värdeminskning hämtas ifrån systemparametrarna. När avyttringsvärde anges, räknar systemet fram avskrivningsunderlag, bokfört värde och ett resultat. Matriskod för avyttring hämtas från styrparametrarna. Om alla uppgifter stämmer, spara med F2.

Det är möjligt att göra en partiell avyttring, så kallad delavyttring. Med delavyttring menas att endast en viss del av en befintlig anläggning/inventarier avyttras. Det betyder att anskaffningsvärde, avskrivningsunderlag och tidigare gjorda planmässiga avskrivningar för delavyttringen proportioneras i förhållande till det aktuella totala anskaffningsvärdet.

I exemplet nedan har en inventarier köpts in för 60 000 kr, skrivits av med 3 000 kr och sedan delavyttrats med en fjärdedel, dvs 15 000 kr utav anskaffningsvärdet. Av de gjorda avskrivningarna på 3 000 kr tillskrivs 750 kr (dvs en fjärdedel) den avyttrade delen.

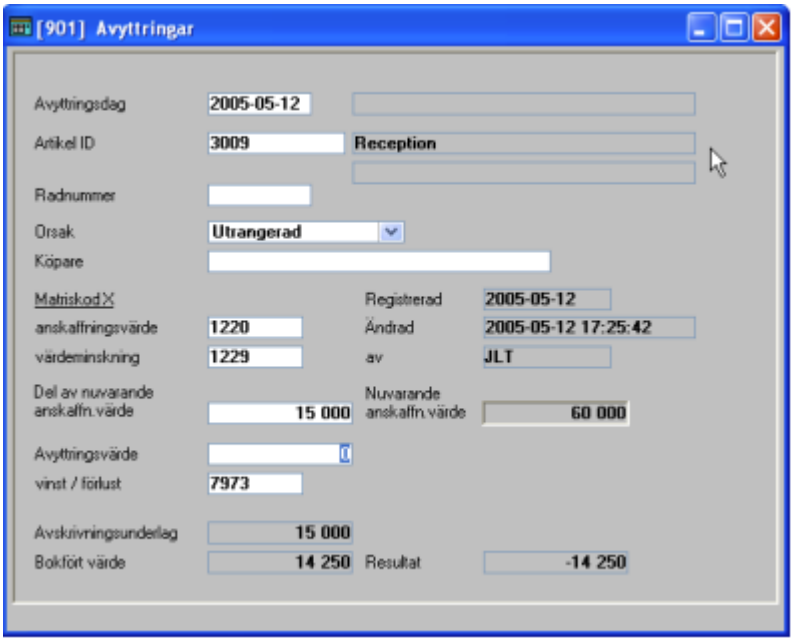

En översikt av avyttrade inventarier erhålls om när man i fältet "Radnummer" trycker F4 för översikt.

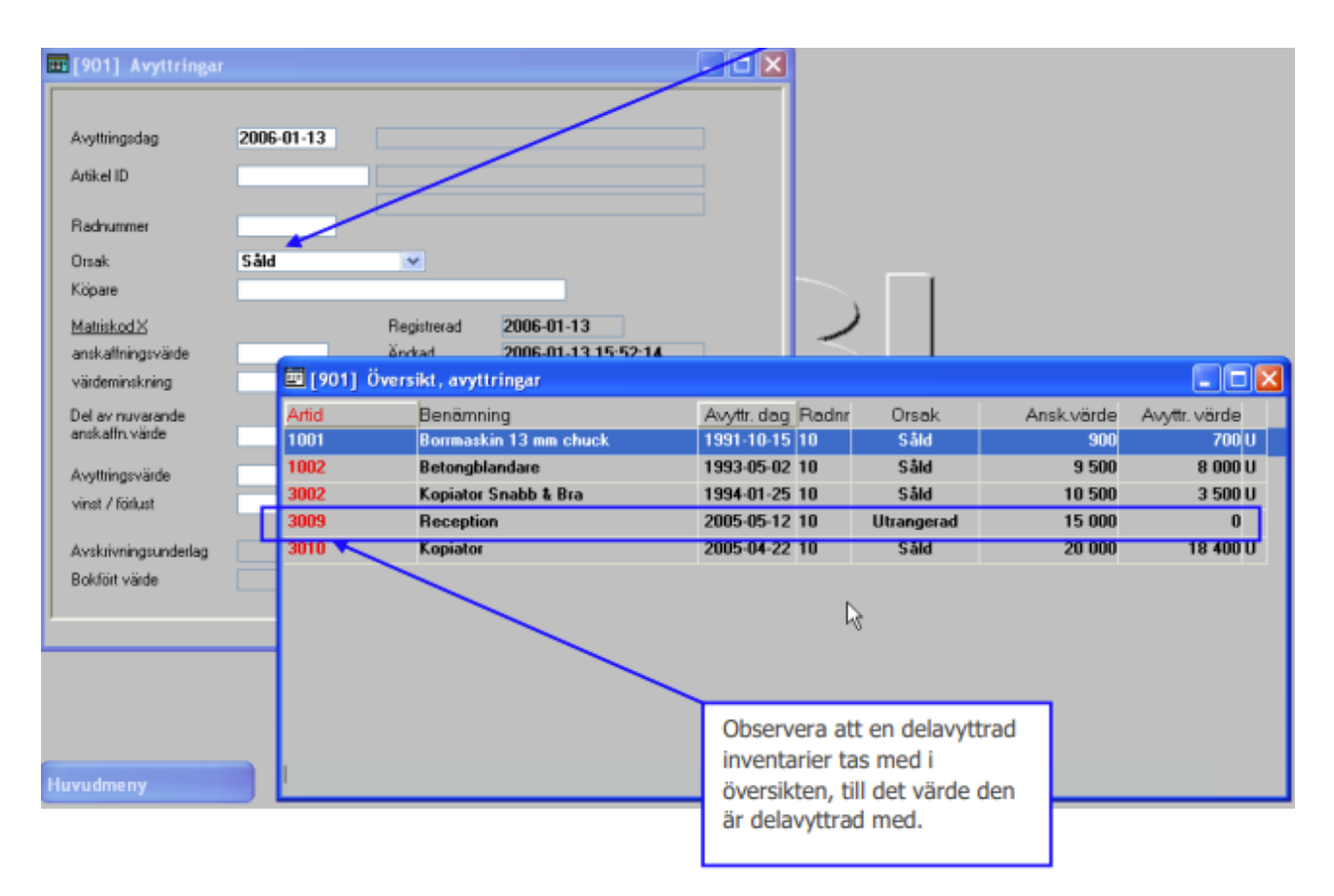

#### <span id="page-16-0"></span>Uppdatera avyttringar

Här uppdateras avyttringar och delavyttringar. Registren i inventarieredovisningen uppdateras och ett bokföringsunderlag skapas.

Observera att bokföringsunderlaget ej bokför försäljningssumman.

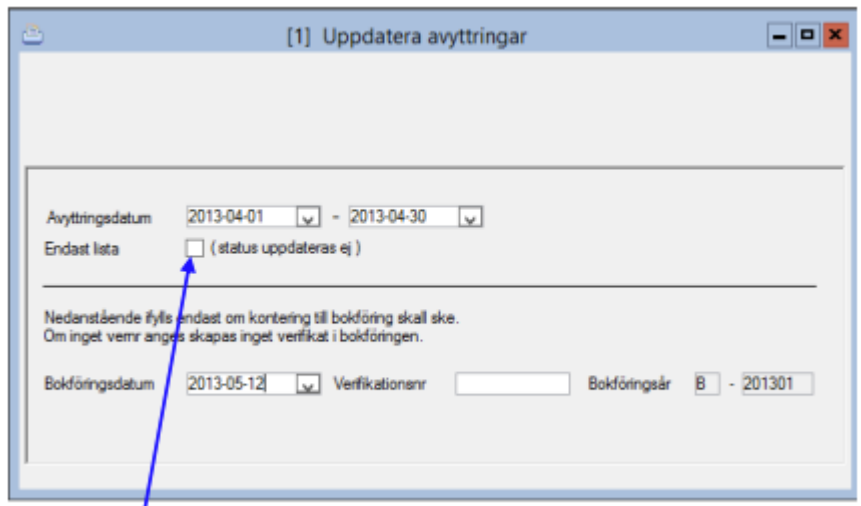

Innan uppdatering sker finns möjlighet att skriva ut endast lista. Ingen uppdatering sker då, vare sig till redovisning eller till inventarieregister.

Bokföringsdatum styr hur avyttringen hamnar i avstämningsrapporten, oavsett om man sätter verifikationsnummer eller ej. Själva avyttringsdatumet är alltså i detta sammanhang av mindre betydelse. Uppdateringslistan för en delavyttrad inventarier ser ut på samma sätt:

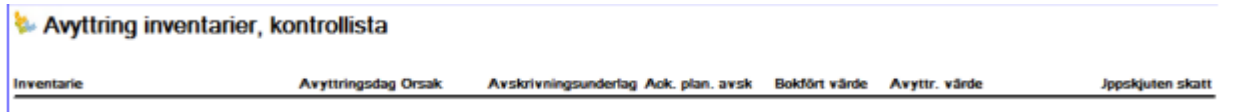

Förutom ovanstående kontrollista skrivs även ett bokföringsunderlag ut som skapas i serie B (såvida inte kryssrutan "Endast lista" var ikryssad – då skulle ingen uppdatering av bokföringen ske).

#### <span id="page-16-1"></span>Tillkommande kostnader

Funktionen är enbart tänkt att användas i samband med förvärvsavsättningar på fastigheter samt vid om klassificering därifrån till en avskrivningsbar anläggningstillgång. Hanteringen av tillkommande kostnader beskrivs i samband med "Om klassificering" nedan.

Registrerar man under Dagliga rutiner "Tillkommande kostnader" på en befintlig vanlig inventarier så kommer extraposten inte att beräknas utifrån "årsavskrivningsprincipen", utan göras periodavskrivning med utifrån anskaffningsmånaden. I rapporten "Anskaffade inv./anl." kommer det som registrerats som tillkommande kostnader inte med. Det blir alltså fel.

Om man har nya kostnader tillhörande en befintlig vanlig inventarier som skall balans föras och sedan göras avskrivningar på så måste man lägga ett nytt inventarienummer. Förslagsvis kan man då använda ursprungs inventariers nummer med tillägget "-1", så hittar man dem tillsammans vid sökning och rapportuttag.

Då en tillkommande kostnad läggs till kommer numera nuvarande anskaffningsvärde (inkl restvärdet som då påverkas av detta), nuvarande avskrivningsunderlag, nuvarande återanskaffningsvärde ökas med det belopp som läggs till via tillkommande kostnader.

Avskrivning sker from nästa tillfälle på det nya avskrivningsunderlaget.

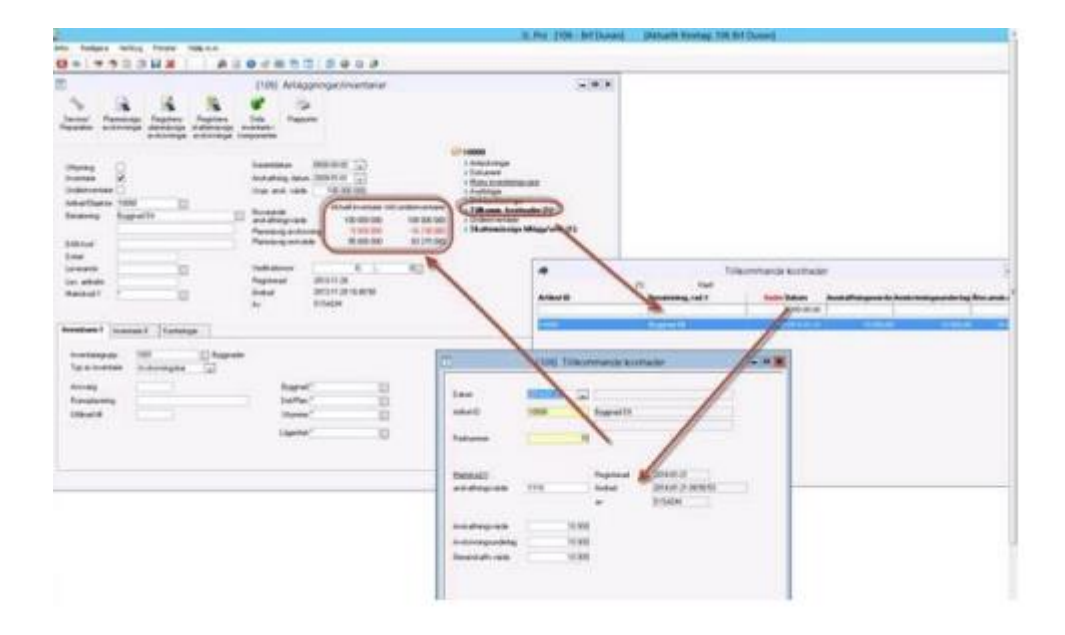

### <span id="page-17-0"></span>Rapporter

Under den här menypunkten finns ett antal användbara rapporter för t ex avstämning mot bokföringen och för inventering.

Det finns även rapporter som ska underlätta framtagandet av noter till årsredovisningen avseende anskaffning och avyttring av inventarier.

#### <span id="page-17-1"></span>Inventeringslista

Urval kan ske på ansvarig respektive önskad konteringskod. Rumsplacering skrivs ut på listan om det finns registrerat på inventarierna.

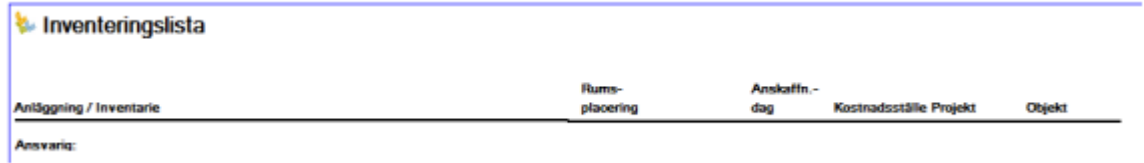

#### <span id="page-18-0"></span>Avstämningsrapport

Visar per bokföringskonto, ingående och utgående balans, planmässiga avskrivningar, gjorda upp- & nedskrivningar samt anskaffade/avyttrade under perioden. Bra att stämma av mot sin balansräkning.

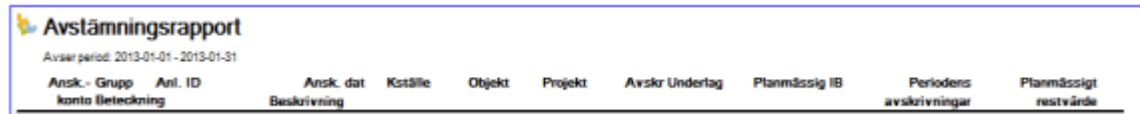

### <span id="page-18-1"></span>Anskaffade anl. / inventarier

Visar de inventarier som anskaffats under vald period, till vilket belopp detta skett och när planmässig avskrivning påbörjats. Bra att använda vid författande av noter i bokslutet samt kassaflödesanalysen

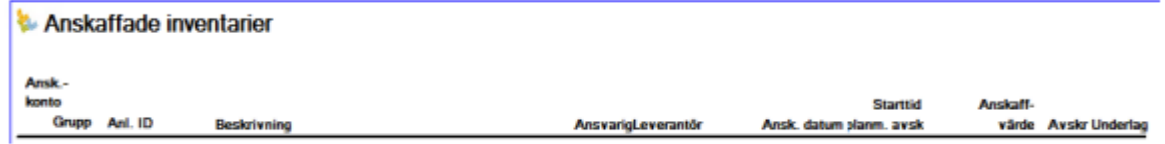

### <span id="page-18-2"></span>Avyttrade anl. / inventarier

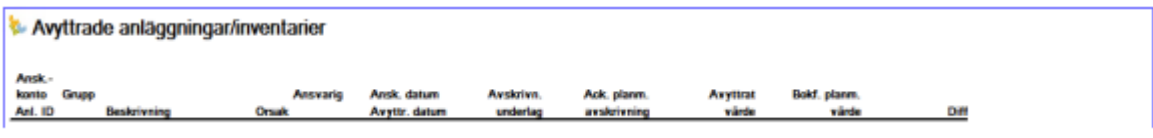

### <span id="page-18-3"></span>Service / Reparationsrapport

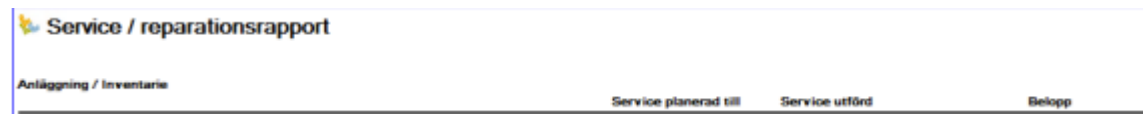

### <span id="page-18-4"></span>Ansk. & bokf. Värde till Excel

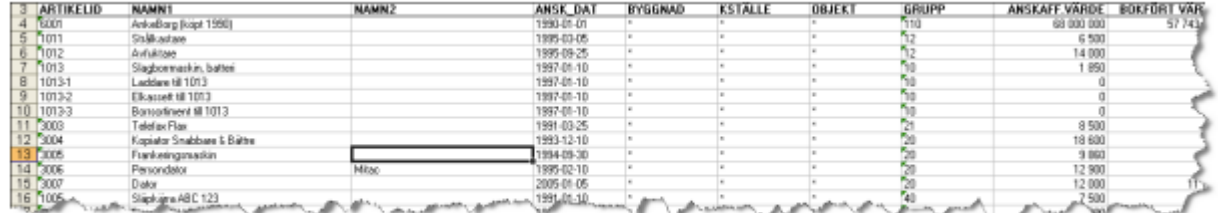

# <span id="page-19-0"></span>Skattemässiga avskrivningar maskiner och inventarier

Det är bara kategori inventarier som kan markeras med skattemässig avskrivning.

#### <span id="page-19-1"></span>Registrering av gjord tidigare Skattemässig avskrivning

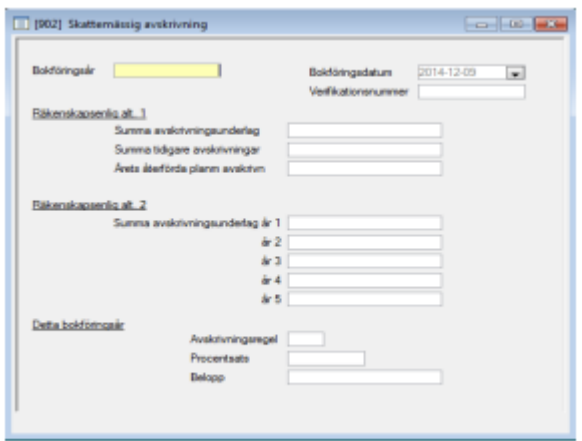

Innan den första skattemässiga avskrivningen kan göras i systemet, måste vissa uppgifter registreras i denna bild. Därefter sker en automatisk uppdatering när de skattemässiga avskrivningarna utförs.

Om skattemässig avskrivning första gången ska göras för bokföringsåret 201401, ska de uppgifter som registreras i denna bild avse bokföringsåret 201301.

Ange bokföringsår (i ovanstående exempel 201301).

Under rubriken "Räkenskapsenlig alt 1" ska "Summa avskrivningsunderlag" registreras. (Beloppet återfinns som Utgående balans på avstämningsrapporten per 2013-12-31.)

Under rubriken "Detta bokföringsår" ska anges vilken avskrivningsregel som tillämpades 201301. Räkenskapsenlig alt 1 anges som RS1; räkenskapsenlig alt 2 anges som RS2.

Procentsats ska registreras. Det vanligaste är 30% för RS1 resp 20% för RS2.

Oberoende av vilken avskrivningsregel som tillämpats ska som belopp anges den skattemässiga avskrivning (planmässig avskrivning inkl överavskrivning) som gjorts till och med bokföringsåret 201301. Detta för att komma fram till det deklarationsmässiga restvärdet.

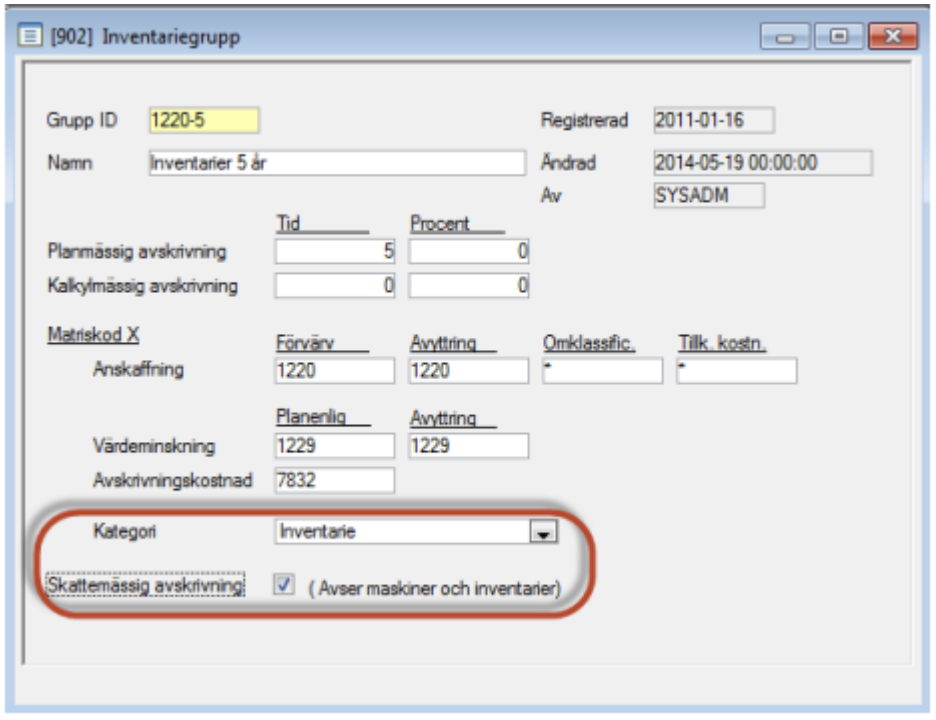

Inventariegrupp: Det är bara inventarier med denna kategori som kommer att räknas med i denna funktion.

### <span id="page-20-0"></span>Utskrift och uppdatering av skattemässiga avskrivningar

![](_page_20_Picture_51.jpeg)

Välj först, enligt förslaget, att endast göra en utskrift. Någon uppdatering sker inte. Av utskriften framgår båda alternativen (RS1 resp RS2). Skriv ut på nytt, tag bort bocken för "Endast utskrift" och välj det alternativ som ska uppdateras. Om verifikationsnummer anges skapas ett verifikat i redovisningen enligt de konteringsmatriser som angivits i

styrparametrarna. Bilden över skattemässiga avskrivningar under registervård har nu uppdaterats och visar de nya, skattemässiga avskrivningarna.

# <span id="page-21-0"></span>Ytterligare funktioner

#### <span id="page-21-1"></span>Förvärvsavsättning

I samband med att en fastighet förvärvas kan avsättning göras för eftersatt underhåll. Detta värde ska räknas in i fastighetens bokförda värde, men får inte skrivas av förrän underhållsåtgärden är genomförd. Avsättningen läggs in som en vanlig anläggningstillgång/inventarier, dock utan att skrivas av (inventarierna kopplas till en inventariegrupp som saknar avskrivningstid eller procent). Förvärvsavsättningen bokas i redovisningen förslagsvis upp mot konto 1115 och motkonteras mot konto 2291.

![](_page_21_Picture_75.jpeg)

Efterhand som åtgärder genomförts, ska avsättningen minskas och omföras till en avskrivningsbar anläggningstillgång/inventarier. Det görs genom att registrera en avyttring/delavyttring på avsättningen med orsaken förvärvsavsättning samtidigt som en ny avskrivningsbar anläggning/ inventarier läggs upp av typen om klassificering. Dessa förändringar redovisas separat i avstämningsrapportens totaler.

![](_page_22_Picture_52.jpeg)

#### <span id="page-22-0"></span>**Omklassificering**

<span id="page-22-1"></span>Ny – eller om -/tillbyggnad

Pågående arbete avseende ny- eller om-/tillbyggnad läggs in som en vanlig anläggning/inventarier, dock utan att skrivas av (inventarierna kopplas till en inventariegrupp som saknar avskrivningstid eller procent). Bokföringen skulle kunna göras mellan kontona 1181/1182 och 42\*\* - 45\*\*/5170.

![](_page_22_Picture_53.jpeg)

![](_page_23_Picture_46.jpeg)

#### <span id="page-23-0"></span>Kostnadsföring

Efterhand som arbetet pågår kan förändringar ske som påverkar det ursprungliga värdet.

Det kan bli aktuellt att kostnads föra hela eller en del av det värde som har aktiverats i balansräkningen för pågående arbete. Det görs genom att registrera en avyttring/delavyttring på det pågående arbetet med orsaken kostnadsförd, motkonto i bokföringen t.ex. 42\*\* - 45\*\*/5170.

![](_page_23_Picture_47.jpeg)

#### <span id="page-24-0"></span>Aktivering av nedlagda kostnader

Under året utförs kanske löpande arbete som genererar nedlagda kostnader och som så småningom ska aktiveras i balansräkningen som pågående arbete. Det görs genom att under Dagliga rutiner registrera en tillkommande kostnad på det pågående arbetet.

![](_page_24_Picture_60.jpeg)

![](_page_24_Picture_61.jpeg)

#### <span id="page-24-1"></span>Avyttring av fastighet med pågående arbete

Om en fastighet, där det finns aktiverat pågående arbete, avyttras ska en vanlig avyttring/delavyttring registreras med orsaken såld dels på den aktuella inventarier/anläggningen och på det pågående arbetet. Motkonto exempelvis 3972/7972, beroende på om det blir vinst eller förlust.

![](_page_25_Picture_48.jpeg)

#### <span id="page-25-0"></span>Aktivering av slutfört arbete

När ett pågående arbete avslutas ska det om klassificeras till en avskrivningsbar anläggning/ inventarier. Det görs genom att på det pågående arbetet registrera en avyttring/delavyttring med orsaken om klassificering samtidigt som en ny avskrivningsbar anläggning/inventarier läggs upp av typen om klassificering.

![](_page_25_Picture_49.jpeg)

Alla ovanstående förändringar redovisas separat i Avstämningsrapportens totaler.

# <span id="page-26-0"></span>Upp- och nedskrivning

Internationell redovisning är på väg mot löpande omvärderingar av anläggningstillgångar. Detta är ett krav inom EU från och med 2005.

Tanken är att man skapar nya inventarietyper för upp- respektive nedskrivningar. Vid en upp- /nedskrivning skapas en ny anläggning/inventarie i den aktuella inventariegruppen med tillhörande *inventarietyp* (upp- eller nedskrivning) och värdet för upp- eller nedskrivningen som anskaffningsvärde och avskrivningsunderlag. Planmässig avskrivning kommer att ske enligt samma regler som övriga anläggningar/inventarier i gruppen.

![](_page_26_Picture_102.jpeg)

Då det upp- eller nedskrivna värdet hamnar på ett eget inventarienummer med samma planmässiga avskrivningsregler som ursprungsinventarien, kommer det nyupplagda inventarienumret att påverka resultaträkningen med avskrivningskostnader även under en tid efter det att ursprungsinventarien blivit fullt avskrivning.

Upp- och nedskrivningar redovisas separat i Avstämningsrapportens totaler.

En nedskrivning bokförs exempelvis mellan konto 1126 och 7720 medan det för en uppskrivning ännu inte finns någon rekommendation utöver konto 1121.

![](_page_26_Picture_103.jpeg)

![](_page_27_Picture_52.jpeg)

#### <span id="page-27-0"></span>Avyttring av upp- och nedskrivna anläggningstillgångar

Om en byggnad, där det finns upp- och/eller nedskrivningar, avyttras ska en vanlig avyttring/delavyttring registreras med orsaken såld dels på den aktuella inventarien/anläggningen, dels på upp- och/eller nedskrivningen. Bokföringskontot för avyttrade uppskrivningar är oklart, medan det för nedskrivningar skulle kunna vara 7770.

![](_page_27_Picture_53.jpeg)

# <span id="page-28-0"></span>Ackumulerad avskrivning av gamla fastigheter

I och med nya regler så finns behovet av att få in gamla fastigheter komponentuppdelade i 3L. För att man ska lyckas få rätt avskrivningar för både de ackumulerade och de återstående åren så behövs alla Anläggningar & Inventarier - Lathund, 3L Pro 28 bokföringsår finnas inlagda i 3L som rör fastigheten. Exempel: Om ni har anskaffat en fastighet år 1975 så måste Vitec hjälpa till att scripta in så att bokföringsår från 1975 – 2015 finns upplagda i 3L. Kontakta supporten eller din kontaktperson på Vitec så hjälper vi till med detta. När ni lägger in de ackumulerade avskrivningarna (som finns beskrivet på sidan 10 i detta dokument) behöver man ta hänsyn till om den genomsnittliga ackumulerade avskrivningstakten varit annan än den som ni nu har valt via er inventariegrupp.

Exempel: Ni lägger in er gamla fastighet för första gången i 3L om ni har använt ett annat system för detta innan. Ni kopplar er fastighet eller komponent till en inventariegrupp som är 100 år. När ni gör ackumulerade avskrivningar så föreslår systemet 100 år även på den ackumulerade tiden. Men fastigheten har haft en genomsnittlig avskrivningstakt på 50 år innan. Denna måste då manuellt ändras om den genomsnittliga avskrivningstakten har varit en annan.

Se bilder nedan:

![](_page_28_Figure_6.jpeg)

![](_page_29_Picture_79.jpeg)

Nedan får ni hjälp att med denna uträkningsmetod få fram en genomsnittlig avskrivningstakt om den inte varit densamma som ackumulerat som den framtida avskrivningen:

![](_page_29_Picture_80.jpeg)

# <span id="page-29-0"></span>Koppla ihop komponenter/anläggningar

För att underlätta att bättre kunna följa regelverket K3 så finns funktion för att koppla samma vilka komponenter som t.ex. bildar en byggnad.

Syfte är att ni på ett bättre sätt skall kunna hålla ihop vilka komponenter (inventarier) som hör ihop och som i vissa fall skall behandlas som en enhet. Det kan vara ur ett bokföringsmässigt perspektiv, t.ex. att ni vill se det totala bokföringsmässiga restvärdet på inventarierna, men även ur ett skattemässigt avskrivningsperspektiv.

#### <span id="page-29-1"></span>Underinventarier

På inventarierna finns möjlighet att markera att det är en underinventarie. Man får själva markera vilka som ska vara underinventarier.

Inventarierna behandlas i övrigt som vilken inventarier som helst gällande rapporter, avskrivningar mm. Markeringen gör så att man kan koppla denna inventarie till en annan. Man kan endast koppla den till 1 annan inventarie.

![](_page_30_Picture_51.jpeg)

Om man vill byta vilken inventarie den tillhör kan man kunna göra det genom att ta ny översikt och välja ny inventarie.

#### <span id="page-30-0"></span>Huvudinventarier

De inventarier som är huvudinventarier, dvs. de som inte har markeringen för underinventarie har möjligheten att koppla inventarier till sig.

På huvudinventarier kan man koppla många inventarier, dock kan en underinventarie bara vara kopplad till en huvudinventarie.

![](_page_31_Picture_62.jpeg)

På huvudinventarierna kopplar man och ser vilka som är kopplade i en gren som heter Underinventarier.

På huvudinventarier visas samlad info från de underliggande komponenterna som anskaffningsvärde, planmässig avskrivning och bokföringsmässigt restvärde.

Kolumnen för 'Inkl. underinventarier' visas endast om det är en huvudinventarier och det finns underinventarier. Annars visas varken rubrik eller belopp.

Värden till planmässig avskrivning hämtas och summeras i bilden från avskrivningstabellen. Den vänstra kolumnen för den aktuella inventarier och den högra kolumnen för den aktuella inventarier plus underinventarier, d.v.s. beloppet till vänster ingår i beloppet till höger.

Planmässigt restvärde summeras i bilden. Det är Anskaffningsvärde minus Planmässig avskrivning, den vänstra kolumnen för aktuell inventarie samt den högra kolumnen för aktuell inventarie plus underinventarier, d.v.s. beloppet till vänster ingår i beloppet till höger.

#### <span id="page-32-0"></span>Avstämningsrapport per huvudinventarier (Ny rapport)

Rapporten visar den samlade bilden per huvudinventarier. Detaljer vilka underinventarier som finns visas.

Rapporten visar samma information som Avstämningsrapporten, men summerar per huvudinventarie och visar delsummeringar per inventariekonto, per bolag och grand total, dvs. skillnaden mot avstämningsrapporten är att man inte visar summa per inventariegrupp.

![](_page_32_Picture_46.jpeg)

![](_page_32_Picture_47.jpeg)

# <span id="page-33-0"></span>Verktyg för komponentuppdelning

Som en tilläggsfunktion finns möjlighet att använda ett verktyg för komponentuppdelning. Verktyget delar upp både anskaffningsvärde och befintliga planmässiga avskrivningar till nya komponenter. De nya komponenterna kopplas samtidigt till den ursprungliga inventarien som underinventarier. Det är möjligt att använda mallar som anger uppdelningen på olika komponenter i procent. Det är även möjligt att basera sin uppdelning på anskaffningsvärde eller restvärde. De nya komponenterna läggs på andra inventariegrupper än den ursprungliga inventarien och skrivs därmed av på annan tid.

Om funktionen för komponentuppdelning finns tillgänglig visas den som en knapp i bilden.

![](_page_33_Picture_5.jpeg)

Man börjar med att ta fram den inventarie som ska delas. Utifrån denna gör man sedan uppdelningen. Avyttringar, investeringsmoms och annan tillhörande information kommer att ligga kvar på huvud inventarien och får i förekommande fall flyttas manuellt. Eventuella delavyttringar måste vara uppdaterade för att uppdelning i komponenter ska vara möjliga att genomföra.

![](_page_33_Picture_75.jpeg)

Information om värden hämtas från den inventarie man stod på när man valde komponentuppdelning.

![](_page_34_Picture_59.jpeg)

Till höger ser man värden från huvud inventarien (enskilt) samt huvud inventarie inklusive alla underinventarier. Om det inte finns några underinventarier från början så är värdena lika i båda kolumnerna innan uppdelningen sker.

![](_page_34_Picture_60.jpeg)

Uppdelning kan ske via procentsatser (förvalt), anskaffningsvärde eller redovisat värde, dvs restvärdet.

![](_page_34_Picture_61.jpeg)

Man ser också hur långt inventarien är avskriven. Avskrivningarna som tillhör de nya komponenterna kommer att vändas/flyttas i denna period.

![](_page_34_Picture_62.jpeg)

Om mall inte ska användas stegar man igenom bilden med Enter tills man kommer ner på en rad. Använd inte ny i detta läge då detta rensar information om huvud inventarien.

![](_page_34_Picture_63.jpeg)

![](_page_35_Picture_107.jpeg)

1. Ange den första komponentens inventarienummer.

2. Ange benämning på den nya komponent som skapas (två rader).

3. Ange vilken inventariegrupp som den nya komponenten ska tillhöra.

4. Ange om den nya komponenten av någon anledning ska avvikande starttid för planmässig avskrivning. OBS! Detta behöver inte ändras till 2014–01 utan komponenten fortsätter skrivas av efter den period som huvud inventarien är 'avskriven tom'.

5. Samma som punkt 4.

6. Om fördelning ska ske med procentsats – ange här hur stor procent av huvud inventarien som ska utgöra den nya komponenten.

7. Om procent eller redovisat värde används som fördelningsgrund räknas delen av anskaffningsvärdet fram här. Om fördelning sker med anskaffningsvärde som grund anges ett belopp här.

8. Om procent eller anskaffningsvärde används som fördelningsgrund räknas delen av redovisat värde fram här. Om fördelning sker med redovisat värde som grund anges ett belopp här.

9. Den nya komponentens avskrivningsunderlag. Räknas fram.

Fortsätt med nya rader tills alla nya komponenter definierats. OBS! En del kommer säkert ligga kvar på huvud inventarien, vilket innebär att raderna inte kommer att summera upp till 100 %.

![](_page_35_Picture_108.jpeg)

Om anskaffningsvärde istället ska utgöra grund för fördelning markeras detta i huvudet. Kolumnen för anskaffningsvärde blir då möjlig att editera. Likadant med Redovisat värde. Övriga kolumner räknas om då värde ändras.

![](_page_36_Picture_58.jpeg)

När du anser att du har definierat klart dina komponenter klickar du på knappen 'Utför uppdelning'.

![](_page_36_Picture_59.jpeg)

När uppdelningen är klar ändrar sig knappen till:

![](_page_36_Picture_60.jpeg)

De nya komponenterna har nu skapats som egna, individuella inventarier med egna förutsättningar och kommer i framtiden att skrivas av med sina nya förutsättningar. Om en inventarie köptes för 5 år sedan och nu har kopplats till en inventariegrupp som skriver av på 30 år så kommer det nya restvärdet att skrivas av på de resterande 25 åren.

De nya komponenterna har kopplats som underinventarier till den ursprungliga inventarien som nu har blivit huvud inventarie.

![](_page_37_Picture_34.jpeg)

Den ursprungliga inventarien har minskat i värde samt fått ett antal underinventarier kopplade till sig.

![](_page_37_Picture_35.jpeg)

Utförd komponentuppdelning är inte möjlig att ångra utan principen "bytt är bytt" gäller. Däremot kan man ta upp huvudinventarien igen och skapa ytterligare nya komponenter från denna:

![](_page_38_Picture_74.jpeg)

Det är möjligt att skapa nya komponenter av upp till 100% av huvudinventarien, dvs så att inget värde ligger kvar på ursprungsinventarien (men den är ändå huvudinventarie), men det är inte möjligt att fördela ut mer än 100%. En spärr för att anskaffningsvärdet på huvudinventarien inte får understiga 0kr finns:

![](_page_38_Picture_5.jpeg)

#### <span id="page-38-0"></span>Använda mall vid uppdelningen

Det är även möjligt att lägga upp mallar med förutsättningarna för uppdelningen förvalda.

Att lägga upp nya mallar når man från bilden för komponentuppdelningen.

![](_page_38_Picture_75.jpeg)

Ange ett Id, en benämning och hur fördelningen ska ske. Fördelning sker utifrån %. Vilken inventariegrupp varje komponent ska få kan anges och du kan lägga förslag till ny benämning på rad 1 eller rad 2.

![](_page_39_Picture_52.jpeg)

Då en inventarie ska delas kan du använda en mall. Ta översikt och välj mall. Då får du förslag på uppdelning enligt mallen. Acceptera eller ändra föreslagna värden och välj 'Utför uppdelning'. Eftersom mallarna är gemensamma för alla bolag, men inventariegrupperna ligger per bolag kan det i oturliga fall vara så att mallen innehåller inventariegrupper som inte finns i aktuellt bolag. Om det skulle vara fallet anges inventariegrupp '\*' på raden.

![](_page_39_Picture_53.jpeg)

Acceptera eller ändra föreslagna inventarienummer samt se komplettera vid behov med benämning på inventarien innan du utför uppdelningen.

![](_page_39_Picture_54.jpeg)

#### <span id="page-40-0"></span>Jämförelsesiffror för avskrivningar

Man får också tillgång till en rapport för att se hur avskrivningarna skulle ha sett ut om komponentuppdelningen varit ett faktum under hela 2013, dvs. den visar jämförelsesiffror för 2013.

![](_page_40_Picture_4.jpeg)

- 1. Välj simulering
- 2. Välj period från och med Välj period till och med
- 3. Ta bort bocken för 'ta hänsyn till befintliga avskrivningar

![](_page_40_Picture_97.jpeg)

Rapporten visar då hur avskrivningen skulle ha sett ut om komponentuppdelningen varit ett faktum redan 2013.

Exempel, Jag har en komponent som är skapad 1 januari 2014. Avskrivning för denna inventarie är numera 10 år. Komponenten ingick tidigare i en anläggning som anskaffades 2009-01-01. Vid komponentuppdelningen får denna komponent anskaffningsvärdet 3.000.000kr och restvärdet 2.850.000kr. Kvar att skriva av = 5 år vilket ger en avskrivning om 570.000kr/per år 2014-01-01— 2018-12-31.

Den simulerade rapporten kommer att visa 3.000.000kr/10 år = 300.000kr i avskrivning för 2013 eftersom det är förutsättningarna som var kända då.

![](_page_41_Picture_70.jpeg)

### <span id="page-41-0"></span>Hur vet vi hur många komponenter som skapats?

Betalning till Vitec sker per skapad komponent. Om en inventarie ska delas i 8 delar, dvs jag skapar 7 nya komponenter, men behåller en del på ursprungs inventarien så betalar jag alltså 7\*X kr för detta. Antal nya komponenter räknas automatiskt vid första inloggningen i 3L Pro per dag. Då räknas de komponenter som var nya tom gårdagens datum. Det innebär att om jag har skapat en komponent och raderat den samma dag så kommer den inte att räknas eller faktureras. Om jag däremot har skapat en komponent och raderar den dagen efter så kommer den att räknas in i betalningsunderlaget. Med jämna mellanrum rapporteras antal skapade komponenter in till Vitec för fakturering.

Det finns en rapport på det aktiva skrivbordet som möjliggör att följa hur det ser ut. Exempel:

![](_page_41_Picture_71.jpeg)

Genom att klicka på skrivaren till höger är det också möjligt att skriva ut en pappersrapport för att se vilka komponenter som avses samt vem som skapat dem.

![](_page_41_Picture_72.jpeg)

Alla komponenter, oavsett bolag visas i denna rapport. Bolagsnummer står först i strängen för det inventarie Id som är skapat.

#### Underlag TIC-beräkning

![](_page_42_Picture_56.jpeg)

Det är även möjligt att se komponenter som är skapade och sedan raderade:

![](_page_42_Figure_5.jpeg)

Rapporten nås även direkt från inventariebilden.

![](_page_42_Picture_57.jpeg)

# <span id="page-43-0"></span>Skattemässiga avskrivningar på byggnader

Vi har inte två parallella register utan vi utgår från det bokföringsmässiga inventarieregistret. På varje inventarie som tillhör en grupp som är byggnad eller markanläggning finns möjlighet att ange kompletterande poster som gör att det blir skillnad mellan bokföringsmässigt avskrivningsunderlag och skattemässigt avskrivningsunderlag. Kompletterande poster kan t.ex. vara direktavdrag som är gjorda. Datum, benämning och belopp (tillägg eller avdrag) för den kompletterande posten anges. Varje inventarie som tillhör en grupp som är byggnad eller markanläggning kan dessutom märkas med vilken avskrivningsprocent som används skattemässigt.

Bokföringsmässiga avskrivningar sparas för sig och Skattemässiga avskrivningar sparas för sig. Både bokföringsmässigt och skattemässigt anläggningsregister kan tas fram. Spårbarhet finns. Skattemässiga värdeminskningar sparas på samma sätt som bokföringsmässiga avskrivningar så att man på varje inventarie kan se det skattemässiga restvärdet, d.v.s. med hänsyn taget till tidigare års värdeminskningar. Skattemässigt restvärde är då [anskaffningsvärde +/- skattemässiga tillägg och avdrag minus skattemässiga värdeminskningar].

En rapport som visar bokföringsmässigt restvärde, skattemässigt restvärde (om preliminär rapport visas fullt skattemässigt avdrag) samt skillnaden mellan dessa. I denna rapport visas endast de inventarier som tillhör en grupp som är klassad som byggnad eller markanläggning. Summering finns på totalen samt en uppgift om den uppskjutna skatten. Det finns också möjlighet att Godkänna skattemässiga avskrivningar byggnader. Här arbetar man med en redigeringsbar beräkningsbild som visar samma information som den tidigare beskrivna rapporten.

I denna bild finns möjlighet att ändra den skattemässiga avskrivningen per inventarier för att på så vis påverka den uppskjutna skatten. Då avskrivningen godkänns finns möjlighet att bokföra den uppskjutna skatten. Avskrivningarna kan påverkas tills man talar om att de är deklarerade. Eventuell ändring mellan godkänd och deklarerad avskrivning är också möjlig att bokföra.

Det är bara inventarier som tillhör en grupp som är kategoriserad som byggnad eller markanläggning som kommer att inkluderas i den skattemässiga avskrivningen på byggnad.

![](_page_44_Picture_46.jpeg)

Funktionen för skattemässiga avskrivningar på byggnader är ett tillägg. Kontakta din kundansvarige på Vitec om du vill veta mer.

#### <span id="page-44-0"></span>Registrera tidigare gjorda skattemässiga avskrivningar

Här kan man registrera tidigare gjorda skattemässiga avskrivningar. Koden för att registrera skattemässiga avskrivningar är densamma som för att registrera planmässiga avskrivningar. Kontakta supporten om du behöver tillgång till den.

![](_page_44_Picture_47.jpeg)

![](_page_45_Picture_53.jpeg)

### <span id="page-45-0"></span>Skattemässiga tillägg och avdrag

I trädet finns också en ny gren för de inventarier som är byggnad eller markanläggning:

![](_page_45_Picture_54.jpeg)

Här anger du de olika händelser som påverkar det skattemässiga underlaget, men som inte påverkar det bokföringsmässiga underlaget. Börja med att lägga upp vilka olika typer du vill ha. Dessa typer har ingen funktion mer än att du har lättare att kategorisera dina olika tillägg/avdrag.

Dubbelklicka i dropplisten för att komma åt registret som visas i droplisten. Här kan du lägga in egna kategorier.

![](_page_46_Picture_43.jpeg)

Därefter talar du om vilken typ av tillägg/avdrag som avses. När händelsen skedde, beskrivning samt belopp. Belopp som ska öka det skattemässiga värdet i förhållande till det bokföringsmässiga (t.ex. gjorda direktavdrag) behandlas som tillägg och belopp som ska minska det skattemässiga värdet i förhållande till det bokföringsmässiga behandlas som avdrag. Tillägg skrivs utan tecken och avdrag skrivs med minus.

![](_page_46_Picture_44.jpeg)

![](_page_47_Picture_60.jpeg)

### <span id="page-47-0"></span>Godkänna skattemässiga avskrivningar

![](_page_47_Figure_4.jpeg)

I "Godkänn skattemässig avskrivning" kan man simulera den uppskjutna skatten. Här visas alla inventarier som har en skattemässig avskrivningsprocent som är större än 0 och som tillhör en grupp som är kategoriserad som byggnad eller markanläggning.

![](_page_47_Picture_61.jpeg)

Om inga tillkommande eller avgående poster finns på inventarier som påverkar det skattemässiga underlaget så kommer bilden för att godkänna skattemässiga avskrivningar att se ut så här för det första kvartalet 2014 för vår exempel inventarier.

![](_page_48_Picture_104.jpeg)

Beloppet för bokföringsmässigt och skattemässigt avskrivningsunderlag är lika stora, avskrivningarna skiljer dock och därför får vi en temporär skillnad och en uppskjuten skatt. Periodens avskrivning hämtas från den gjorda avskrivningen för perioden och behöver alltså vara gjord för att visa rätt resultat här. Vi ser alla uppgifter kring det bokföringsmässiga värdet. Vi ser alla uppgifter kring det skattemässiga värdet och vi ser också informationen kring den temporära skillnaden och den uppskjutna skatten. I detta fall har vi bara en inventarie, men har vi fler i ett företag så ser vi den totala temporära skillnaden och den totala uppskjutna skatten som en summa längst ned.

Programmet förslår att vi ska skriva av skattemässigt med 2 %, eftersom det var det som stod på inventarien, men man kan ändra detta för att då påverka den uppskjutna skatten, dvs. man kan simulera avskrivningen på inventarienivå här för att se hur det påverkar den uppskjutna skatten. Dock kan man aldrig skriva av med mer än den % som är angiven på inventarien.

![](_page_48_Picture_5.jpeg)

#### <span id="page-48-0"></span>Poster som påverkar det skattemässiga avskrivningsunderlaget

Det är vanligt att det bokföringsmässiga och det skattemässiga avskrivningsunderlaget inte är lika stora. Man talar därför, på varje inventarie, om ifall man har poster som påverkar det skattemässiga avskrivningsunderlaget jämfört med det bokföringsmässiga avskrivningsunderlaget. Exempel på detta kan vara direktavdrag, positiv/negativ jämkning av investeringsmoms samt fusion, men diskutera förslagsvis med din revisor kring vad som ska läggas in här.

Innan du kan lägga in något i trädet behöver du definiera vilka olika typer av tillägg/avdrag ni ska ha i er organisation. Du når registret genom att klicka på översiktsknappen i bilden. Bilden visar bara exempel. I er organisation kanske dessa typer kommer att se annorlunda ut.

![](_page_49_Picture_76.jpeg)

Så här skulle en post i trädet kunna se ut, dvs. det är ett direktavdrag som är gjort den 1 januari 2014.

![](_page_49_Picture_77.jpeg)

Programmet för att beräkna och godkänna skattemässiga avskrivningar tar hänsyn till när på året tillägget/avdraget började gälla, men för enkelhetens skull visar vi ovan som gäller för hela året.

Om man lägger till ovanstående belopp som ska påverka det skattemässiga avskrivningsunderlaget så ser bilden för att godkänna skattemässiga avskrivningar ut så här istället:

![](_page_49_Figure_7.jpeg)

Det skattemässiga avskrivningsunderlaget har ökat med 100.000kr vilket påverkar både skattemässig avskrivning, temporär skillnad och uppskjuten skatt.

Under rapporter finns en rapport som visar orsakerna till varför bokföringsmässigt och skattemässigt anskaffningsvärde skiljer sig åt:

![](_page_50_Picture_49.jpeg)

![](_page_50_Picture_50.jpeg)

#### <span id="page-50-0"></span>Utskrift av skattemässiga avskrivningar

Det är också möjligt att skriva ut en rapport som visar underlaget till de skattemässiga avskrivningarna. Här ser jag också status på avskrivningarna. Rapporten är klientanpassad så att man kan se den totala uppskjutna skatten med underlag för flera bolag.

![](_page_51_Picture_60.jpeg)

![](_page_51_Picture_61.jpeg)

### <span id="page-51-0"></span>Godkänn skattemässig avskrivning, arbetsgång

Man kan simulera den uppskjutna skatten genom att ändra % - satsen som används för den skattemässiga avskrivningen. När man är klar så spara man. Då ligger simuleringen kvar tills nästa gång man tar upp avskrivningarna. Det går dock inte att bokföra uppskjuten skatt om statusen på avskrivningarna endast är simulerad. För att kunna bokföra uppskjuten skatt måste de skattemässiga avskrivningarna vara godkända.

För att göra avskrivningarna godkända tar man fram perioden och väljer godkänd i status drop listen. Då hämtas de sparade, simulerade avskrivningarna. Man kan inte ta fram avskrivningar för att godkänna dem om man inte har några simulerade avskrivningar så detta steg gör man först. Då man har plockat upp dem för att godkänna dem har man chans att göra ytterligare ändringar innan man till slut sparar dem som godkända.

Ð

När man har godkänt skattemässiga avskrivningar kan jag bokföra dem. Det görs förslagsvis

vid kvartalsbokslut och/eller årsbokslut. Man kan välja att klicka på **för att direkt** komma in i dialogen för att bokföra. Man kan också gå via menyn.

![](_page_52_Picture_4.jpeg)

![](_page_52_Picture_52.jpeg)

![](_page_52_Picture_53.jpeg)

Om de konton som används kan eller skall ha de redovisningskoder som finns på inventarierna så bokförs de på den detaljnivån.

När avskrivningarna är godkända och bokförda kan man inte ändra dem längre om man inte ändrar status till att de ska deklareras. Då är det möjligt att ändra dem innan man slutligen bokför dem som deklarerade. Bokföring behöver bara ske om ändring skett från att de bokfördes som godkända. Om bokföring vid deklaration sker så vänds alla de tidigare verifikaten för perioden och ersätts av deklarationsverifikatet. Bokföringsdatum kan vara tidigast den första öppna dagen, t.ex. bokslutsdagen för föregående år. Du måste deklarera för samma perioder som du godkänt och bokfört. Om du alltså har godkänt och bokfört varje kvartal så måste du göra fyra deklarationsverifikat. Det beror på att man vid deklarationen hämtar % - satsen som registrerats som skattemässig avskrivnings % för den godkända perioden och % kan då vara olika för respektive. godkända perioder, t.ex. kvartal.

![](_page_53_Picture_72.jpeg)

Vid deklaration vänds den tidigare gjorda bokföringen av uppskjuten skatt och den nya bokas upp.

2251

8940

![](_page_54_Picture_67.jpeg)

#### <span id="page-54-0"></span>Avyttring av inventarie som omfattas av skattemässig avskrivning på byggnader

0,002015-01-01 2015-01-01 Uppskjuten skatt

Vid avyttring man kan få programmet att lägga ett tillägg på inventarien som gör att det skattemässiga avskrivningsunderlaget inte påverkas trots att denna inventarie avyttras.

![](_page_54_Picture_5.jpeg)

 $-2836904,40$  K

En post skapas då i trädet som tillägg med samma belopp som avyttras från det bokföringsmässiga avskrivningsunderlaget.

![](_page_55_Picture_69.jpeg)

Tänk dock på att de bokföringsmässiga avskrivningarna som är gjorda på inventarien vänds i och med avyttringen, vilket gör att den temporära skillnaden (skillnad mellan bokföringsmässigt och skattemässigt restvärde) kommer på påverkas för den enskilda inventarien.

Om orsaken till avyttringen är att inventarien ska bytas ut kan det vara bättre att låta den nya inventarien gå in med den det skattemässiga restvärdet. Diskutera med förslagsvis er revisor hur ni ska hantera detta.

Genom att ange 0 % som skattemässig % på en inventarie kan man få den att exkluderas från den skattemässiga avskrivningen om det är en effekt som önskas.

Man får också en upplysning på specifikationen om hur stor del av den uppskjutna skatten som faller på den avyttrade inventarien så att man har en chans att göra en korrigering.

![](_page_55_Picture_70.jpeg)

#### <span id="page-55-0"></span>Inställningar som påverkar skattemässiga avskrivningar på byggnad

![](_page_55_Picture_71.jpeg)